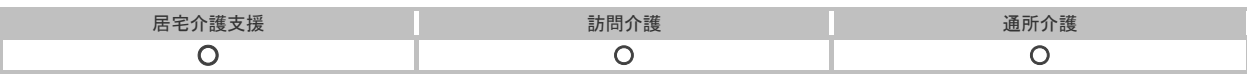

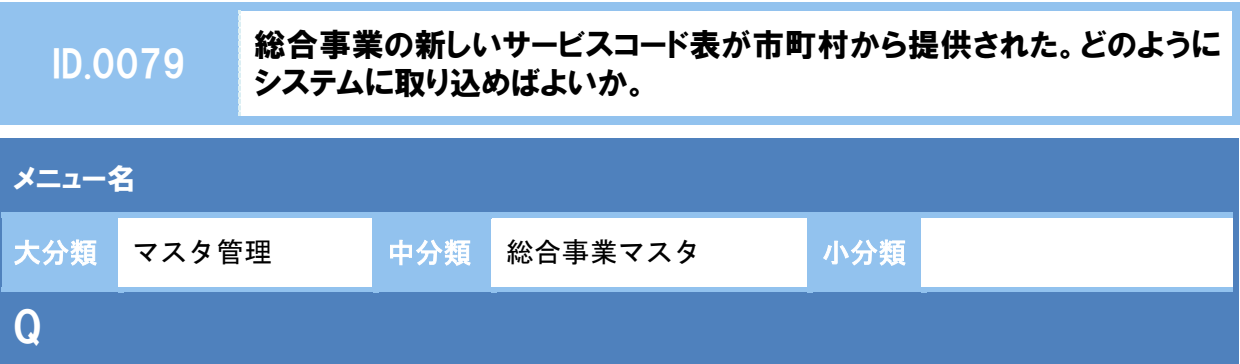

総合事業の新しいサービスコード表が市町村から提供された。 どのようにシステムに取り込めばよいか。

## A

市町村から「単位数表マスタ CSV」が提供された場合と提供されない場合で、作業が異なります。

### ■単位数表マスタ **CSV** が提供された場合

操作方法 A(次ページ~)を参照し、単位数表マスタ CSV を取り込みます。

### ■単位数表マスタ CSV が提供されない場合

操作方法 B (4 ページ~) を参照し、サービスコード等を登録します。

※「単位数表マスタ CSV」は、保険者によって呼び名が異なります(例:「サービスコード CSV」など)。 ※市町村のホームページ等で提供されている「単位数表マスタ CSV」「サービスコード表」をご準備ください。

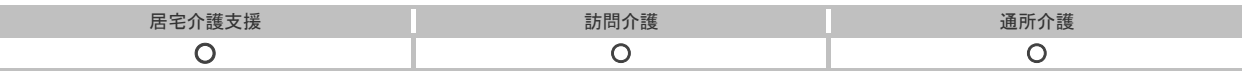

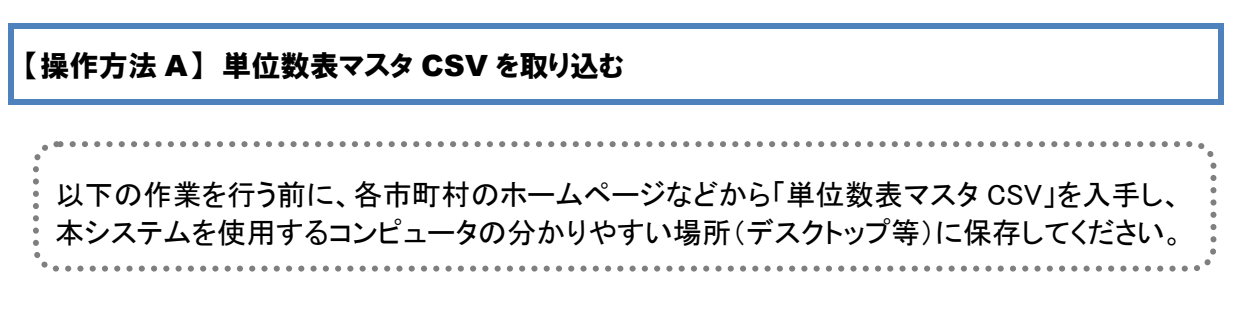

- ① [マスタ管理]-[総合事業マスタ]の順にクリックします。
- ② サービスコード取込ボタンをクリックします。

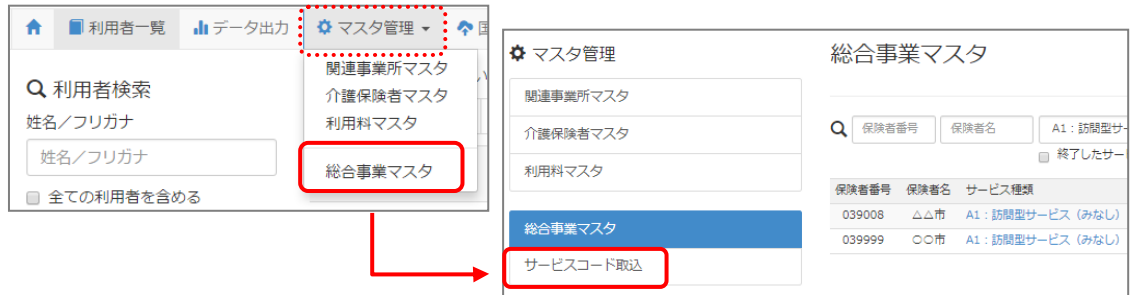

# 3 ファイルを選択ボタンをクリックし、取込対象のファイルを選択します。

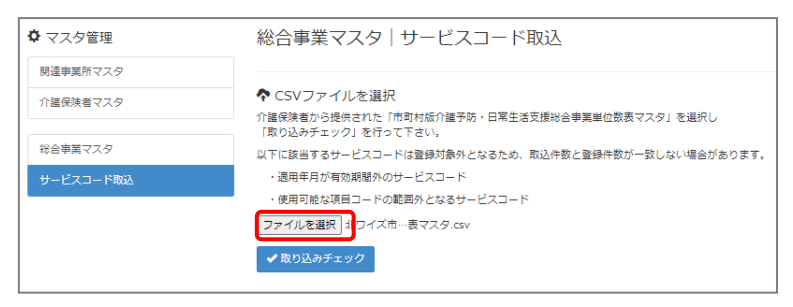

### ④ 取り込みチェックボタンをクリックします。

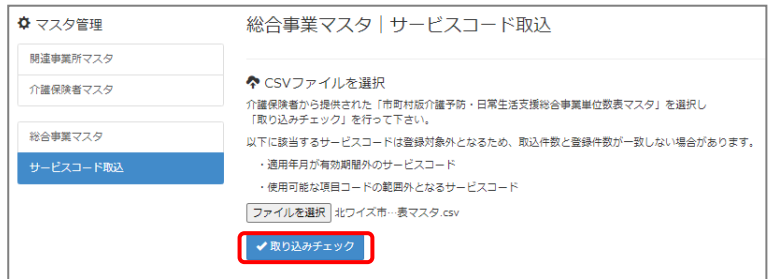

(次ページへ続きます⇒)

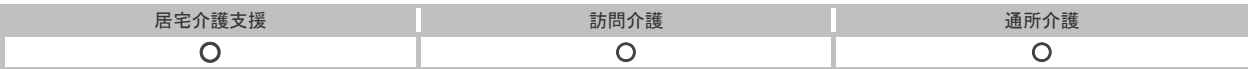

### 市町村より新しく提示された適用開始年月の行のみにチェックを付けます。

※すでに取り込み済みの行をチェックした場合、編集済みの内容が初期値で上書きされてしまいます (A3/A7 の「基本加算」など)。

### サービスコード登録ボタンをクリックします。

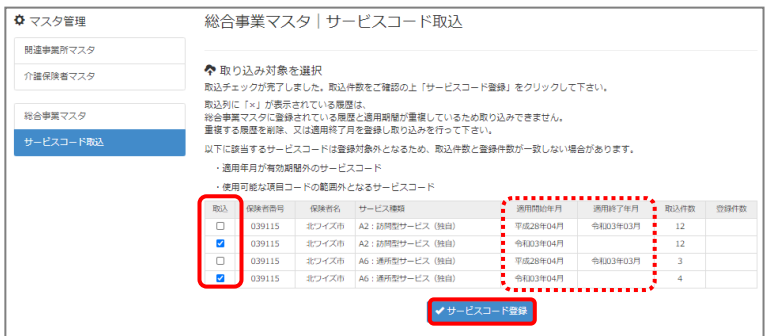

- 単位数単価が「**10.00** 円」の場合、操作は以上で終了です。 単位数単価が「**10.00** 円」以外の場合、手順⑧に進みます。
- 画面左部の総合事業マスタボタンをクリックします。
- 今回取り込んだサービス種類をクリックします。

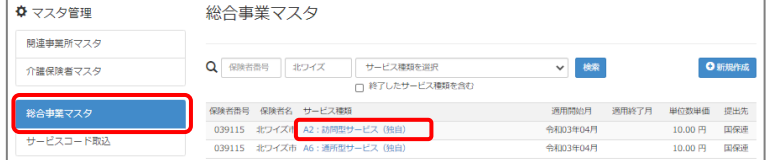

地域に応じた単位数単価に変更します。

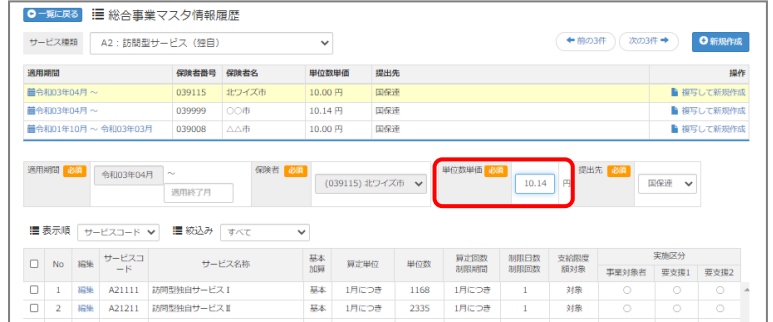

- 登録ボタンをクリックします。
- OK ボタンをクリックします。

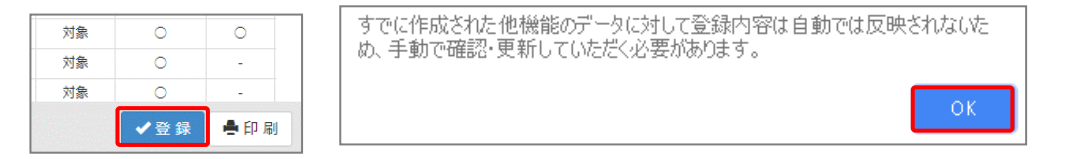

 複数のサービス種類を取り込んだ場合、一覧に戻るボタンをクリックし、手順⑨~⑫を繰り返します。 作業 A は以上です。

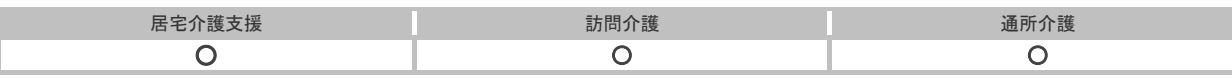

【操作方法 B】 登録済みの履歴を複写して、サービスコード表をもとに編集する

以下の作業を行う前に、各市町村のホームページなどから最新のサービスコード表を入手し てください。 . . . . . . . . . . . . . . . . . . 

① [マスタ管理]-[総合事業マスタ]の順にクリックします。

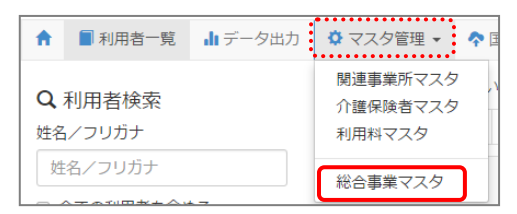

② 対象の保険者・サービス種類の過去直近の行をクリックします。

※これから登録しようとしている適用開始年月がすでに存在する場合、対象行をクリックし、手順⑤に進みます。

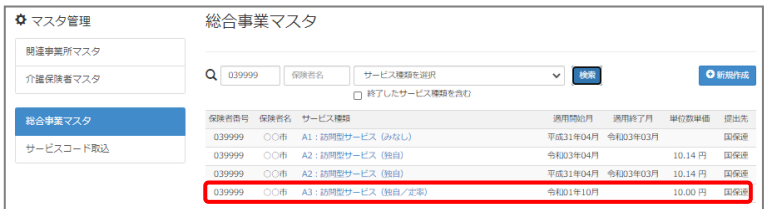

3 「複写元にする履歴」の右部の<mark>複写して新規作成</mark>ボタンをクリックします。

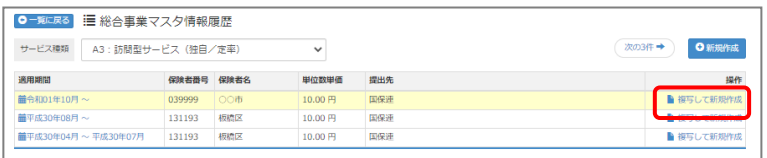

- ④ 適用期間(開始)に、新たなサービスコードが適用開始となる年月を入力します。
- ⑤ 「保険者」「単位数単価」および「提出先」を設定します。

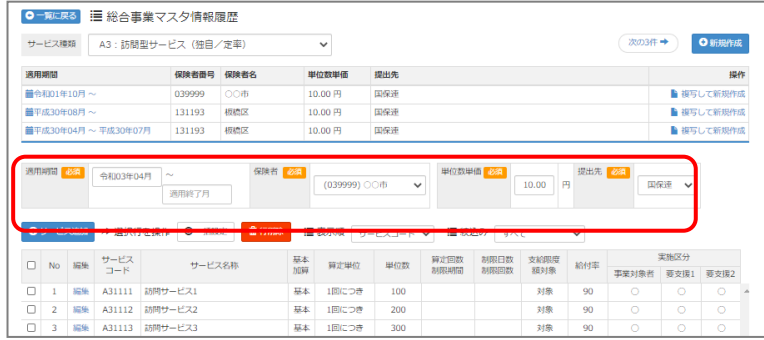

(次ページへ続きます⇒)

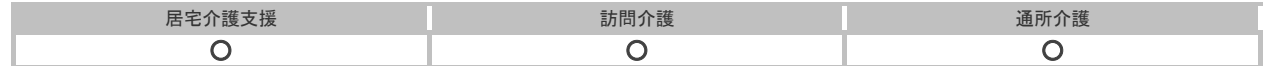

⑥ 画面上に表示された内容が、各市町村提供のサービスコード表と差異がないか確認します。

■差異がない場合 ・・・ 登録ボタンをクリックします。

■差異がある場合 ・・・ <mark>編集</mark>ボタンから起動する[サービス追加・編集]画面で内容を修 正し、登録ボタンをクリックします。

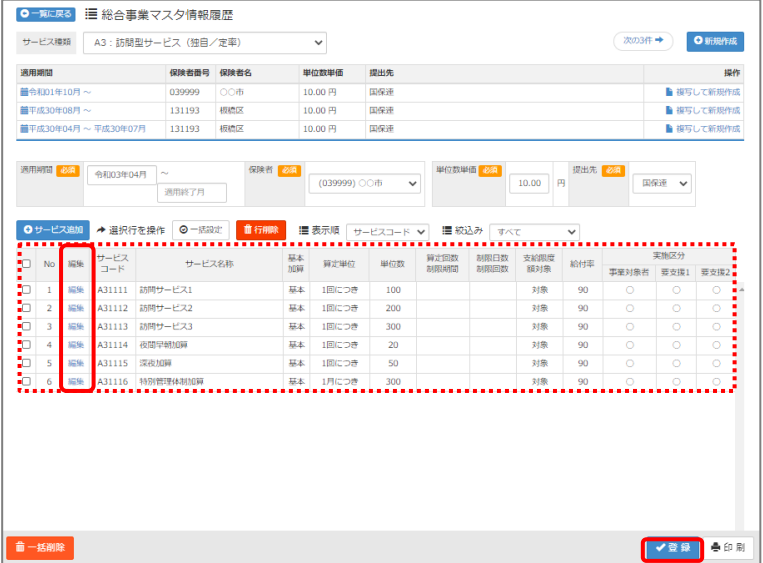

⑦ OK ボタンをクリックします。

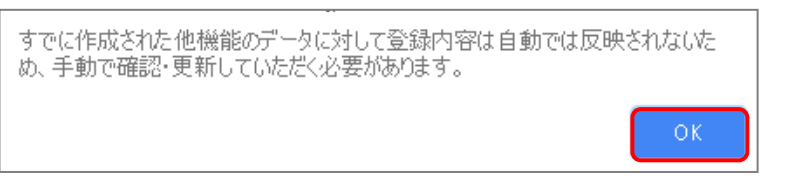

⑧ 他にサービスコードが更新されたサービスがある場合は、一覧に戻るボタンをクリックし手順② ~⑦を繰り返し行います。

作業 B は以上です。